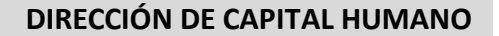

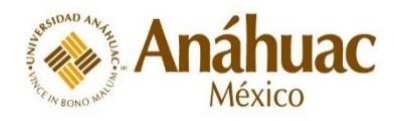

**GLOBAL TALENT** 

#### **MANUAL PARA REALIZAR LA AUTO EVALUACIÓN EN EL SISTEMA**

A partir de este año, la Evaluación de Desempeño se llevará a cabo en el sistema Global Talent con la metodología OKR.

## **Para poder realizar la evaluación en el sistema Global Talent, será necesario realizar los siguientes pasos:**

- 1. [Ingresar al sistema](#page-1-0)
- 2. [Autoevaluación de objetivos 2021](#page-2-0)
- 3. [Autoevaluación de competencias](#page-5-0)
- 4. [Revisar el cumplimiento de capacitaciones mandatorias](#page-7-0)
- 5. [Plan de desarrollo individual](#page-8-0)
- 6. [Establecimiento de objetivos 2022](#page-8-1)
- 7. [Mejoras en tu área de trabajo](#page-10-0)
- 8. [Enviar la Evaluación de Desempeño a tu jefe](#page-11-0)
- 9. [Firma del colaborador](#page-11-1)

Para que puedas llevar a cabo estos pasos con mayor facilidad, te presentamos una serie de indicaciones a seguir, pero antes de ello te damos un par de tips:

1. En cualquier momento de tu evaluación, puedes desplazarte hasta abajo y guardar tus avances con el botón " Guardar y cerrar".

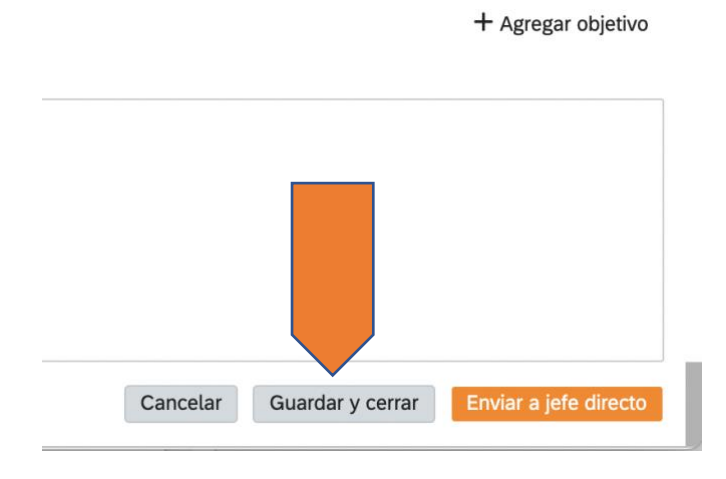

2. Una forma de revisar si tienes alguna sección pendiente por calificar, es visualizando el recuadro que se encuentra a un lado de tu nombre en la parte superior de tu evaluación, si tiene una palomita verde y el número cero, significa que no tienes ningún campo pendiente por evaluar. Si en el recuadro aparece un triángulo y un signo de admiración acompañado

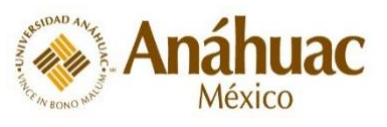

de un número, indica que tienes ese número de elementos pendientes de calificar, da clic en el número para leer de qué sección se trata.

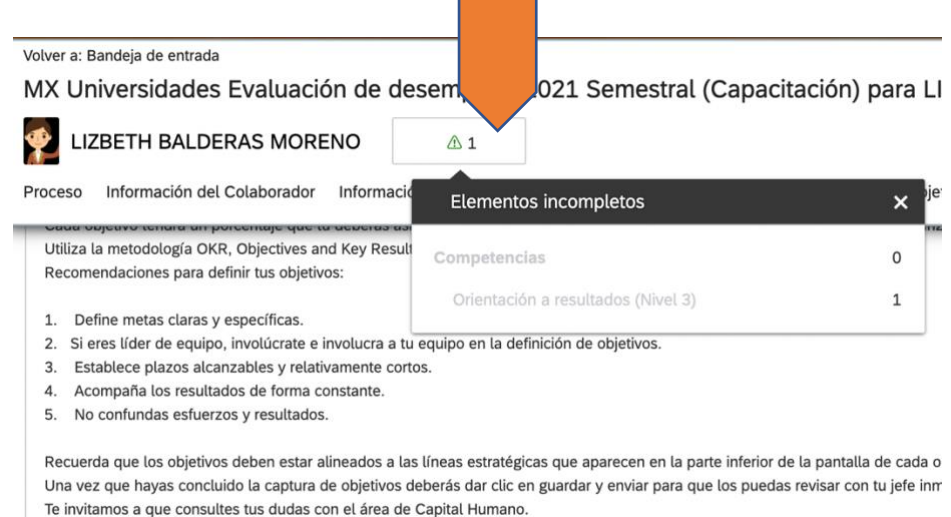

Te deseamos mucho éxito en el logro de tus objetivos para este año.

### <span id="page-1-0"></span>**1. ¿Cómo ingresar al sistema y a la Autoevaluación?**

1. Recibirás un correo de Administrador Employee Central que te indicará que tu evaluación de desempeño está lista para iniciar el proceso. Puedes ingresar de dos formas:

- a) Dando clic en la liga que viene en el correo mencionado.
- b) Ingresando al sistema SUAS y dando clic en el ícono Global Talent.

2. Ingresa con tus credenciales establecidas para este sistema.

3. Si no recuerdas tus credenciales, deberás dar clic en el signo de interrogación que aparece al lado del password para iniciar el proceso de recuperación de contraseña. Puedes consulta[r aquí](https://redanahuac-my.sharepoint.com/personal/lbalderas_anahuac_mx/_layouts/15/guestaccess.aspx?docid=08e26a286b5cf4a9b98ce1868ad06a627&authkey=AV0vltojsSCABq5skaAmqNI&e=pD6Xwj) los pasos para ello.

4.- Una vez que ingreses da clic en el ícono "Revisar desempeño" en la parte superior izquierda de tu pantalla.

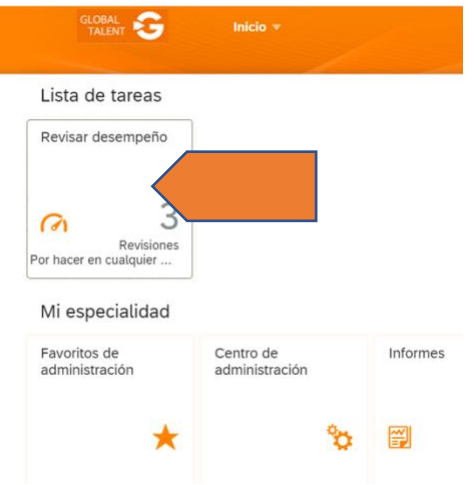

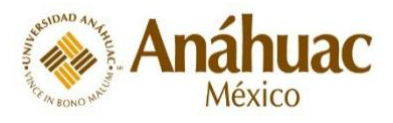

#### 5. Da clic en tu evaluación en curso

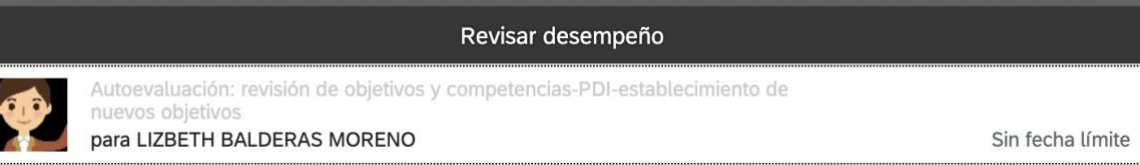

6. Al ingresar a esta parte, podrás apreciar una barra de menús con la cual podrás navegar en el sistema para completar cada uno de los pasos de este proceso.

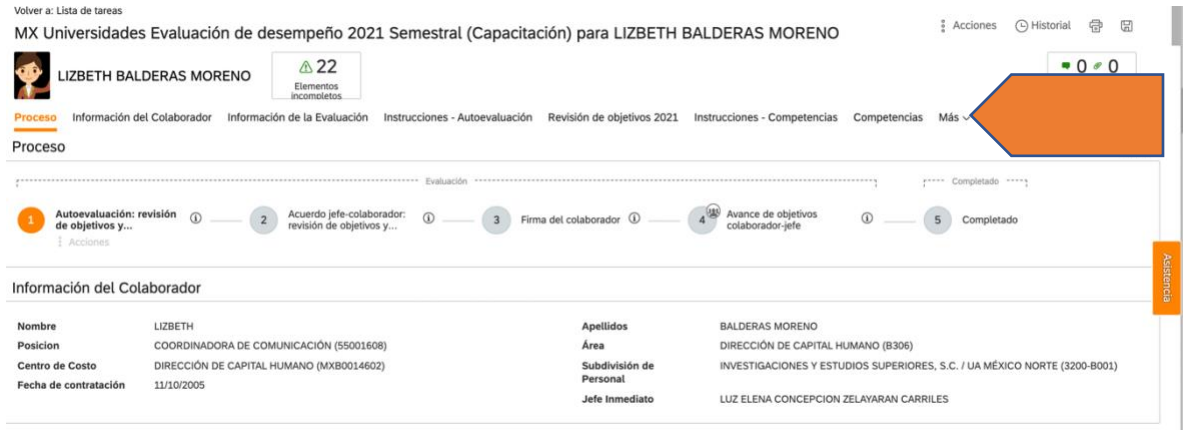

# <span id="page-2-0"></span>**2. Autoevaluación de objetivos 2021**

La primera parte es capturar tus objetivos establecidos en la evaluación 2021, siguiendo los siguientes pasos.

1. Para completar esta sección deberás seleccionar la opción de "Captura y revisión de objetivos 2021" en la cinta de opciones y posteriormente dar clic en " + Agregar objetivo". Aparecerá una nueva ventana en donde deberás capturar los objetivos de acuerdo a la metodología OKR, para lo cual puedes consultar [aquí el manual.](https://redanahuac-my.sharepoint.com/personal/lbalderas_anahuac_mx/_layouts/15/guestaccess.aspx?docid=081d9e0542a3c4698822726fc3c011c4e&authkey=AYtrztYjTXf_GfFZQpK2o4Y&e=AWNxsT)

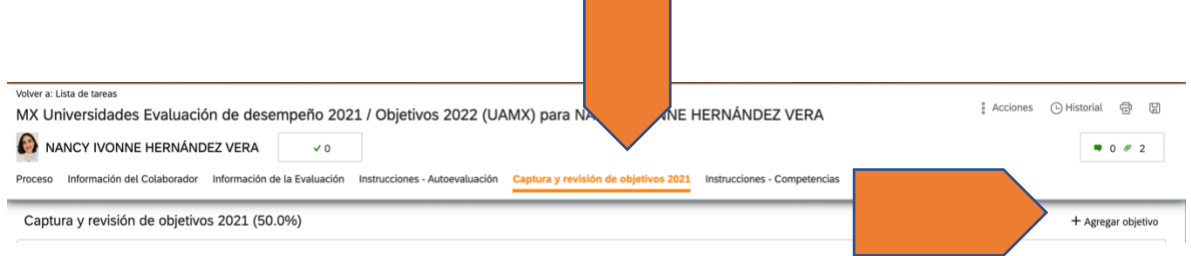

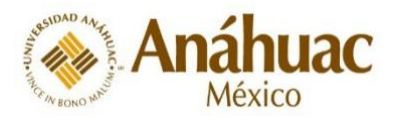

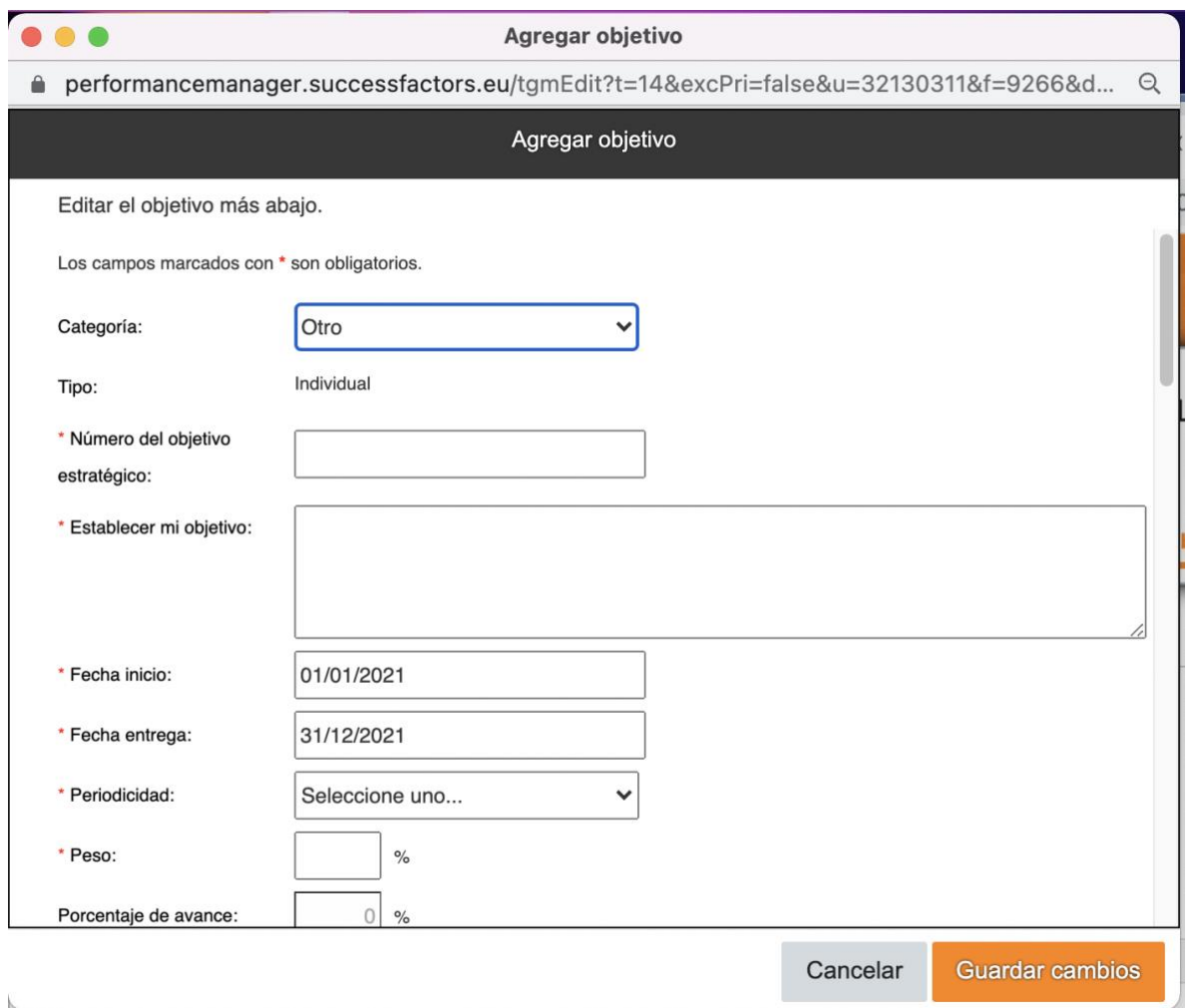

- 2. Una vez capturados todos los objetivos y sus indicadores, hay que realizar la auto evaluación de cada uno de ellos.
- 3. Da clic en la opción "Instrucciones Autoevaluación" y te dirigirá a esta opción. Una vez que hayas leído las instrucciones, podrás navegar hacia abajo para ver los objetivos a autoevaluar o puedes dar clic en la opción de Captura y revisión objetivos 2021.

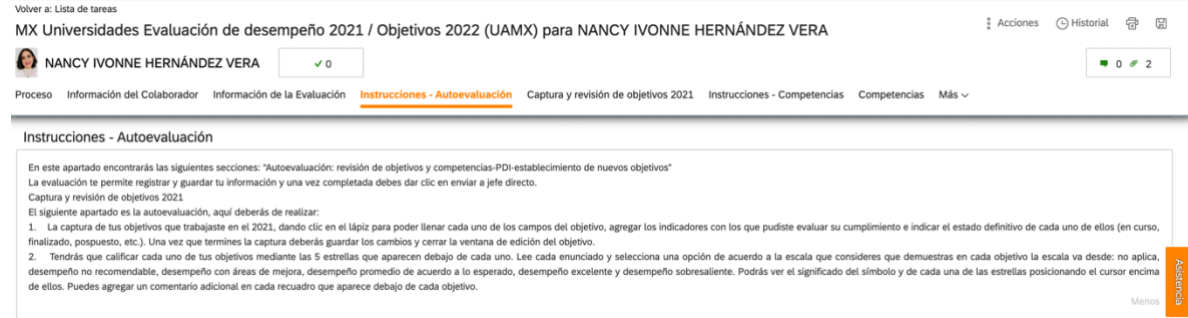

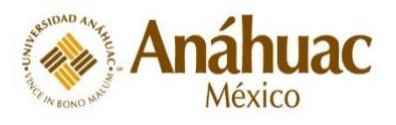

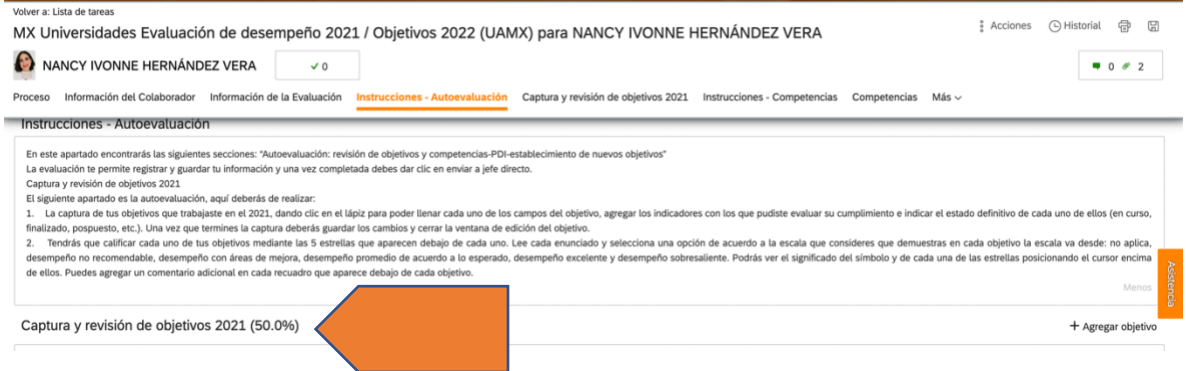

4. Debajo de cada objetivo encontrarás una linea con estrellas, con las cuales deberás calificar el cumplimiento de cada uno de ellos. Al poner el cursor sobre las estrellas podrás ir apreciando cómo se califica el desempeño de acuerdo a la cantidad elegida (por ejemplo 2 estrellas es desempeño con áreas de mejora DAM).

Debajo de las estrellas encontrarás un recuadro en donde puedes colocar algún comentario sobre dicho objetivo o su cumplimiento.

Antes de continuar con la siguiente sección asegúrate de haber evaluado todos tus objetivos.

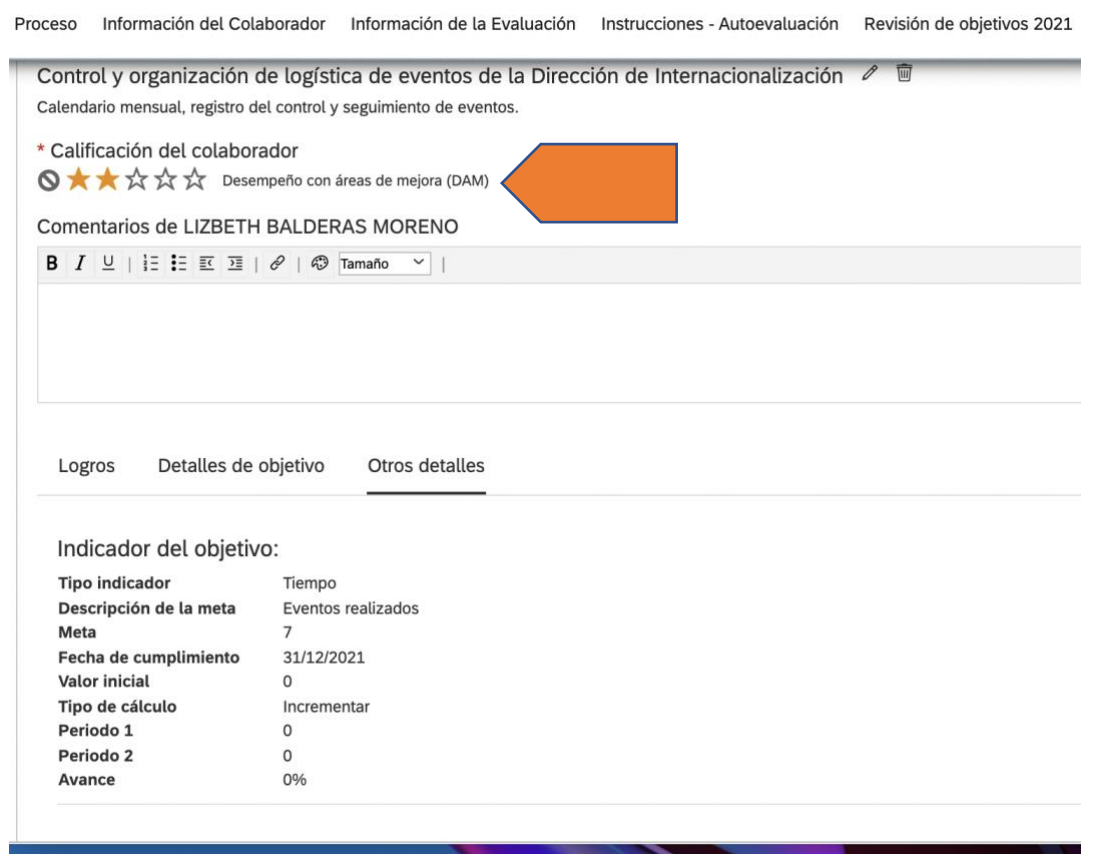

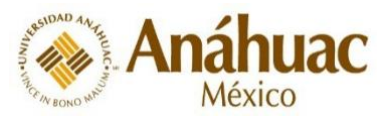

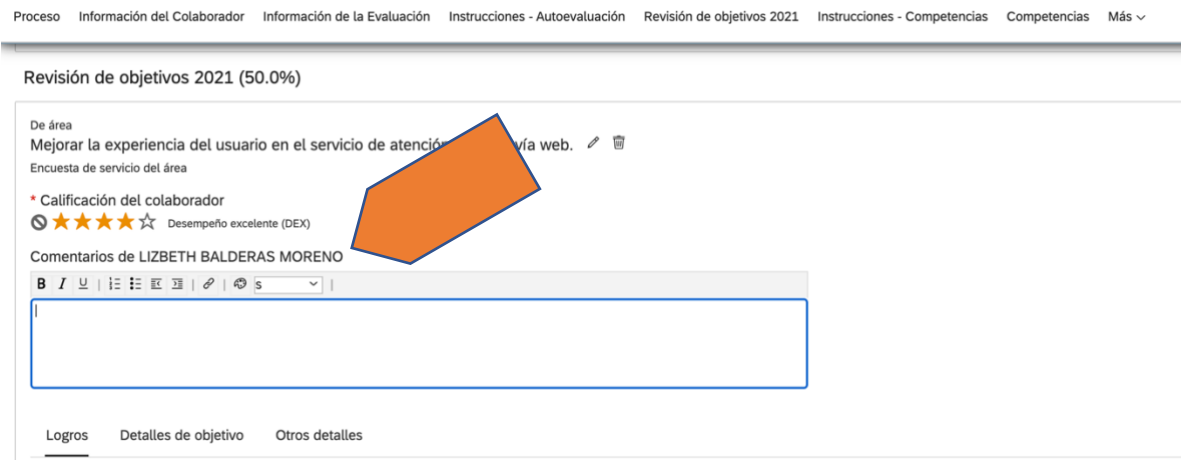

### <span id="page-5-0"></span>**3. Autoevaluación de competencias**

Las competencias se dividen por niveles, de acuerdo al impacto que tienen en las actividades que realizas. Estas son asignadas por Capital Humano.

Para ir a la sección de Evaluación de competencias, puedes dar clic en "Instrucciones – Competencias" para leerlas detenidamente y posteriormente evaluarlas. Es importante revises la escala de evaluación de estrellas, seleccionando el número de ellas que corresponde a tu desempeño en cada uno de los comportamientos.

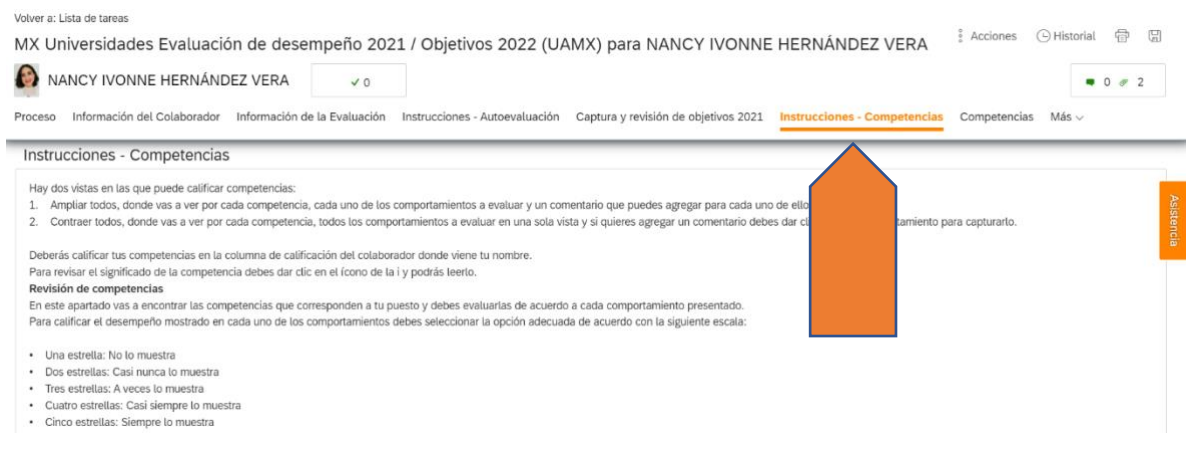

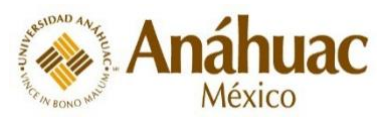

En la sección de Competencias podrás apreciar cada una de ellas. Encontrarás las opciones "Ampliar todos" y "Contraer todos". Al dar clic en "Ampliar todos" se mostrará una versión extendida de cada una, en donde tendrás la opción de agregar algún comentario en el recuadro correspondiente. La segunda opción es dar clic en "Contraer todos" de esta manera sólo observamos los comportamientos a evaluar de cada competencia.

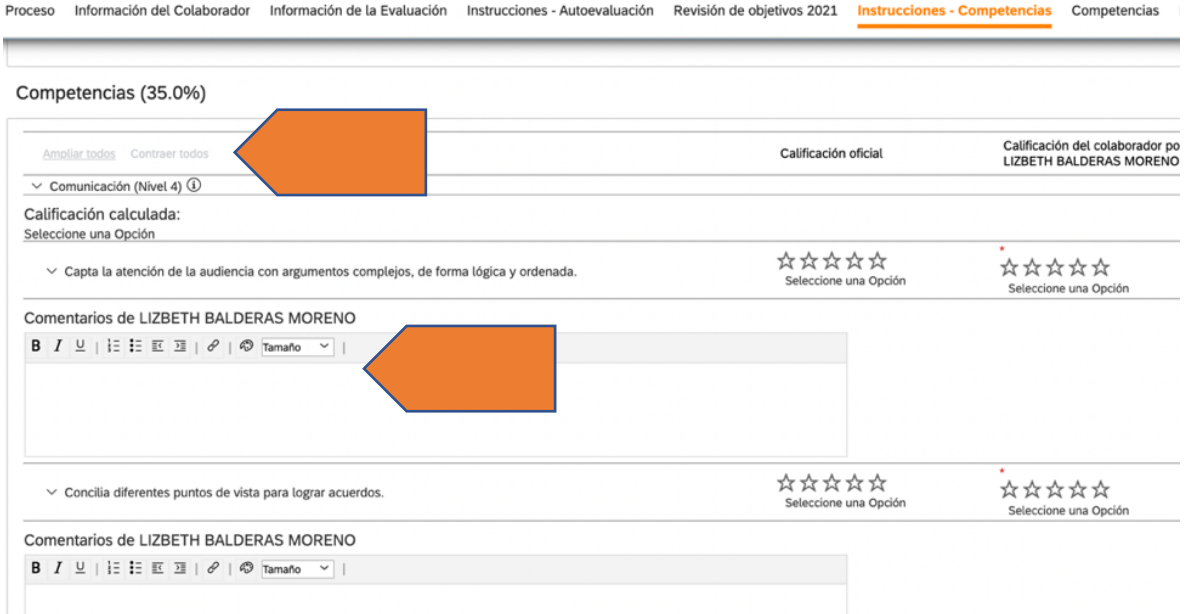

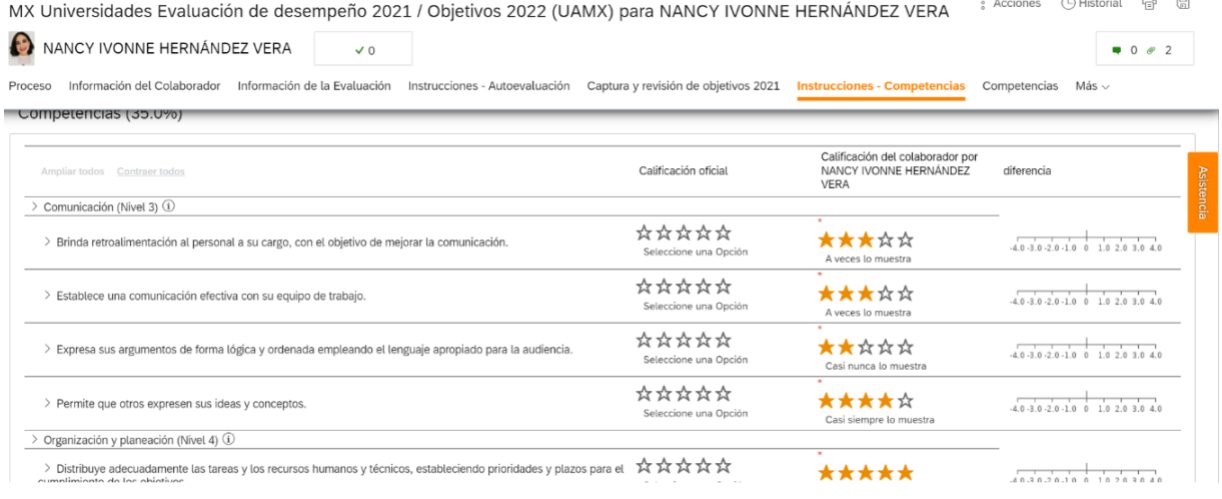

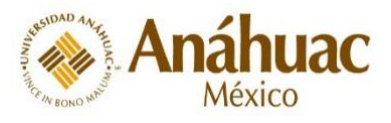

### <span id="page-7-0"></span>**4. Capacitaciones mandatorias**

Aquí puedes revisar el estatus de tus cursos obligatorios. Estos tienen un peso del 15% sobre tu calificación final y son:

- Cursos CAFI (Somos Anáhuac, Visión Anáhuac de la Persona o Integridad Académica)
- Seminarios Institucionales
- Curso de Inducción

Desde tu barra de menús da clic en Más y selecciona la sección de "Cumplimiento de capacitaciones mandatorias" y te llevará a esta sección en donde encontrarás las indicaciones de este rubro y las calificaciones correspondientes en cada uno de los cursos, en donde:

- una estrella = no fue cursado
- dos estrellas = está en proceso
- tres estrellas = finalizado, este detalle lo puedes validar al dar clic en el ícono de interrogación.

En esta sección no puedes realizar ningún cambio, pero debes verificar que tu calificación esté correcta.

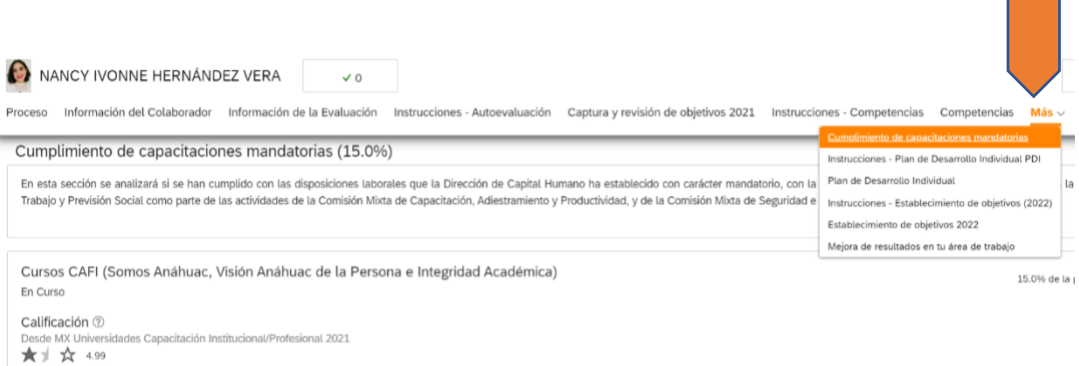

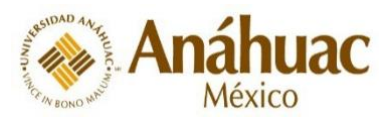

### <span id="page-8-0"></span>**5. Plan de Desarrollo Individual**

El objetivo de esta sección es que establezcas y planifiques actividades a lo largo del año orientadas a tu crecimiento tanto personal como profesional.

Para establecer tus objetivos personales, desde tu barra de menús da clic en Más, selecciona la sección "Plan de De Desarrollo Individual" y da clic en "+Agregar objetivo".

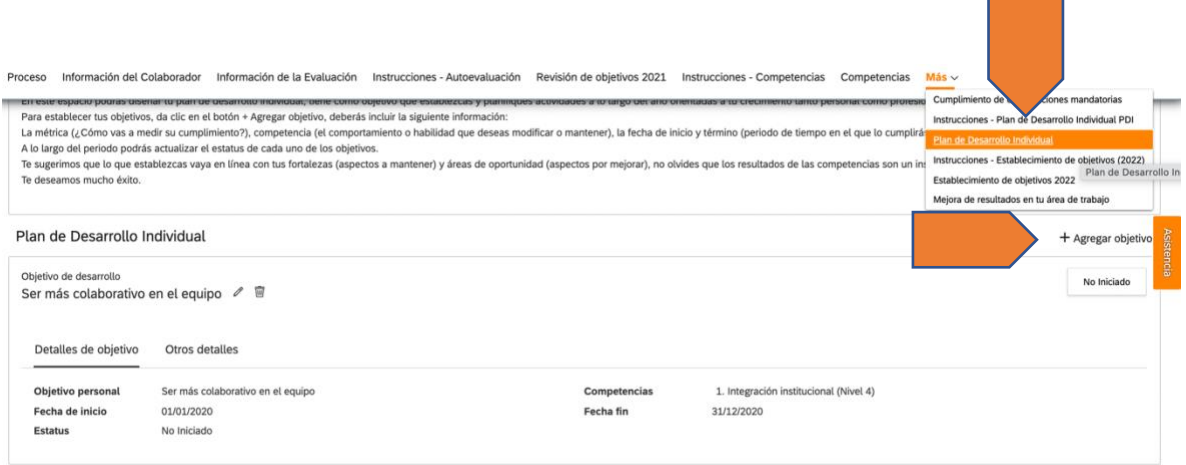

Te sugerimos establecer objetivos que vayan en línea con tus fortalezas y áreas de oportunidad. En el campo de métrica especifica las evidencias con las que vas a medir el cumpliento de tu objetivo.

En el campo de competencias, debes seleccionar aquella(s) que impacta(n) en tu objetivo personal (recuerda que son las mismas asignadas a tu puesto).

<span id="page-8-1"></span>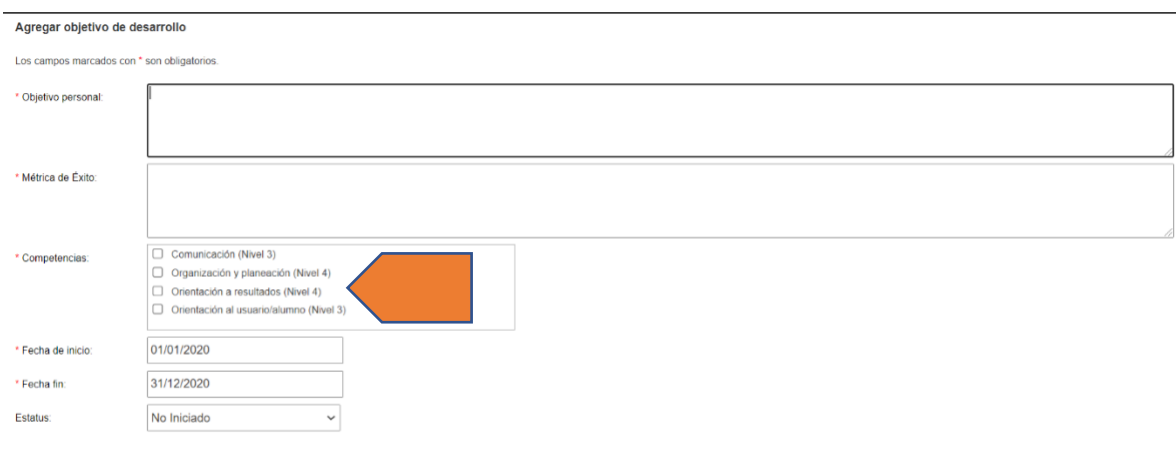

Cancelar Guardar y cerrar

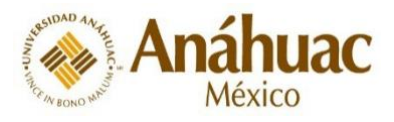

#### **6. Establecimiento de objetivos 2022**

Ingresa a esta sección desde tu barra de menús da clic en "Más" y selecciona la sección "Establecimiento de objetivos 2022"

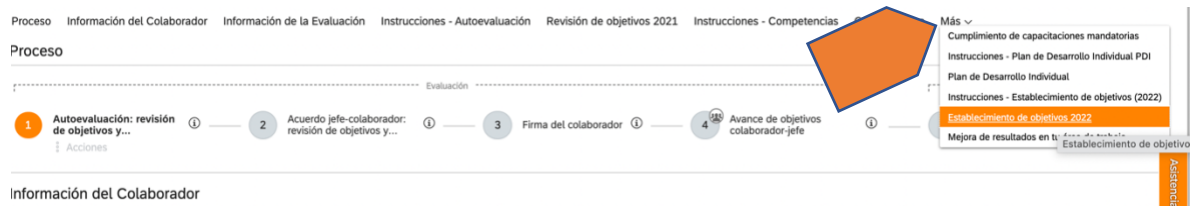

Después de leer las instrucciones, debes desplazarte hacia abajo y dar clic en el botón "+ Agregar objetivo".

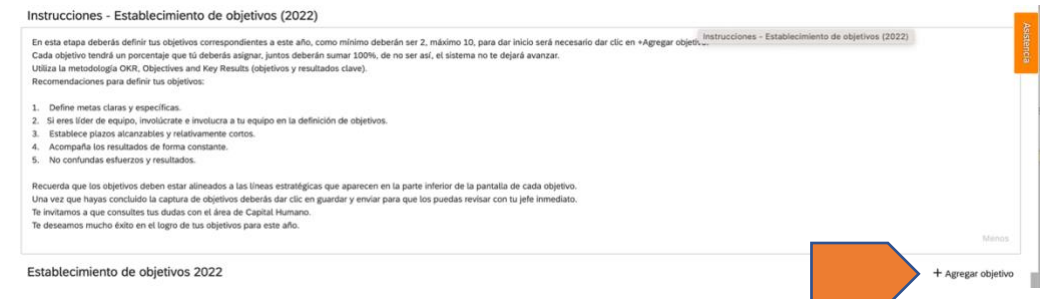

Se abrirá una nueva ventana con los campos que debes llenar, del mismo modo que lo hiciste en tu autoevaluación de objetivos de la primera sección del formulario (con la metodología OKR).

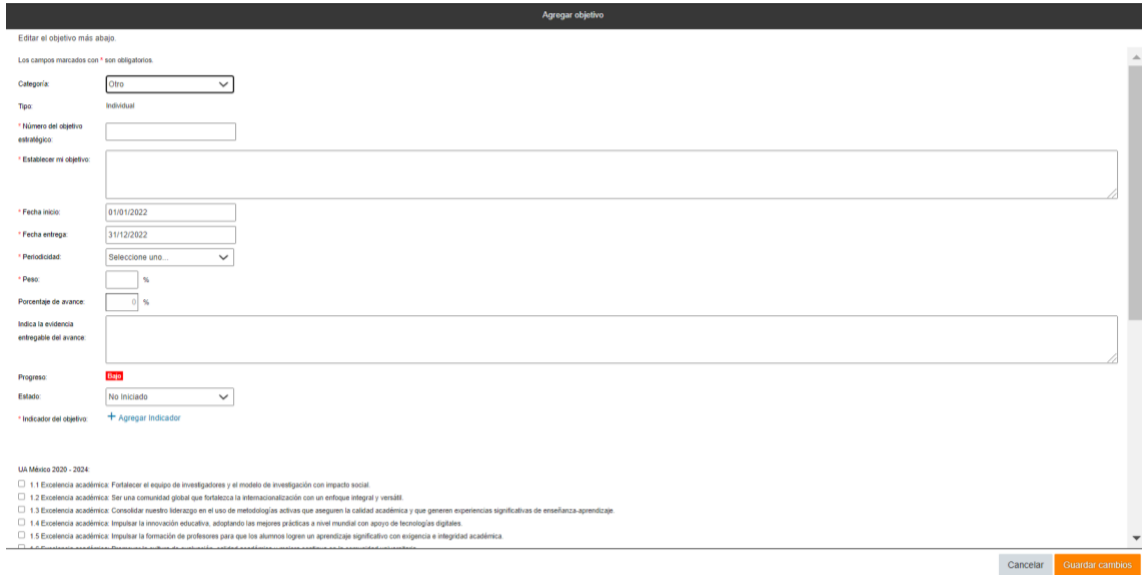

Recuerda que debes capturar mínimo dos objetivos y a cada uno debes asignarle un peso en porcentaje para que entre todos sumen 100%.

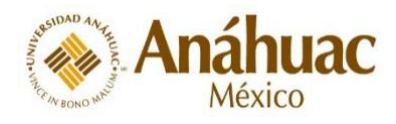

Al terminar de capturar tus objetivos, revisa que aparezcan enlistados.

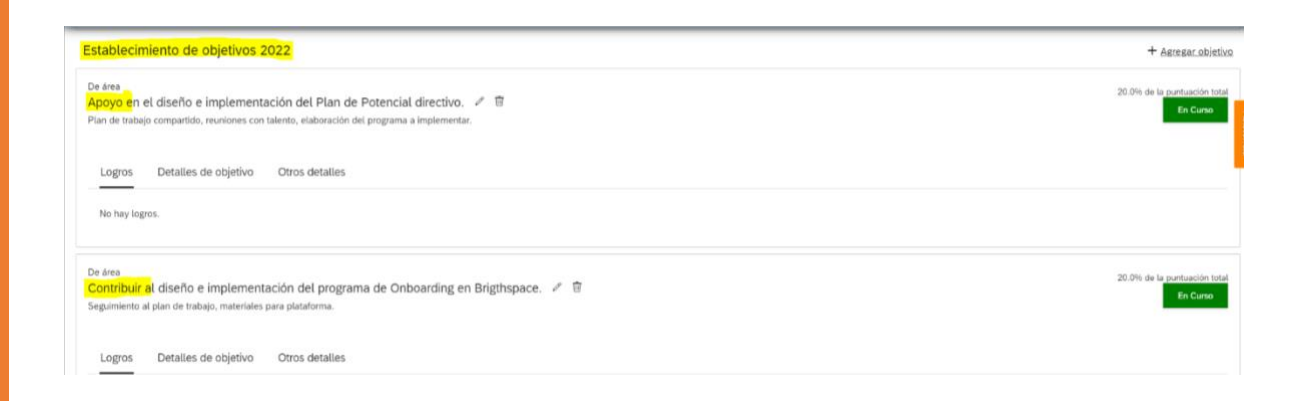

## <span id="page-10-0"></span>**7. Mejora de resultados en tu área de trabajo**

Ingresa a esta sección desde tu barra de menús da clic en "Más" y selecciona la sección "Mejora de resultados en tu área de trabajo".

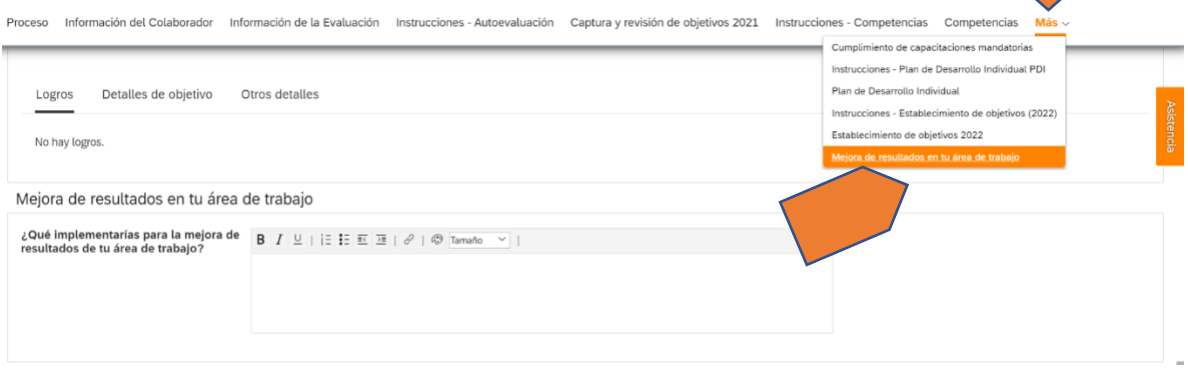

Captura en el recuadro aquellas acciones que implementarías para mejorar los resultados de tu área de trabajo.

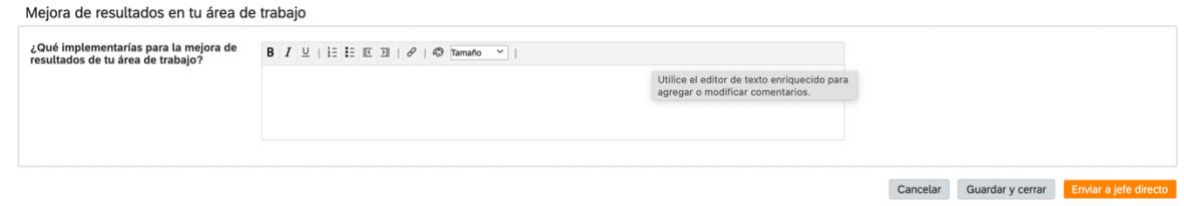

Al finalizar esta sección recuerda dar clic en el botón "Guardar y cerrar" para guardar tu información en caso de que aún no esté lista para enviarla a tu jefe directo.

A continuación, te envía a la pantalla de tu Bandeja de entrada, donde se encuentra tu formulario de evaluación de desempeño, puedes continuar capturando tu evaluación dando clic al mismo.

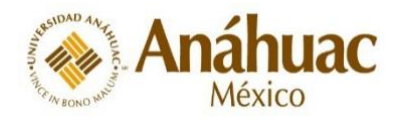

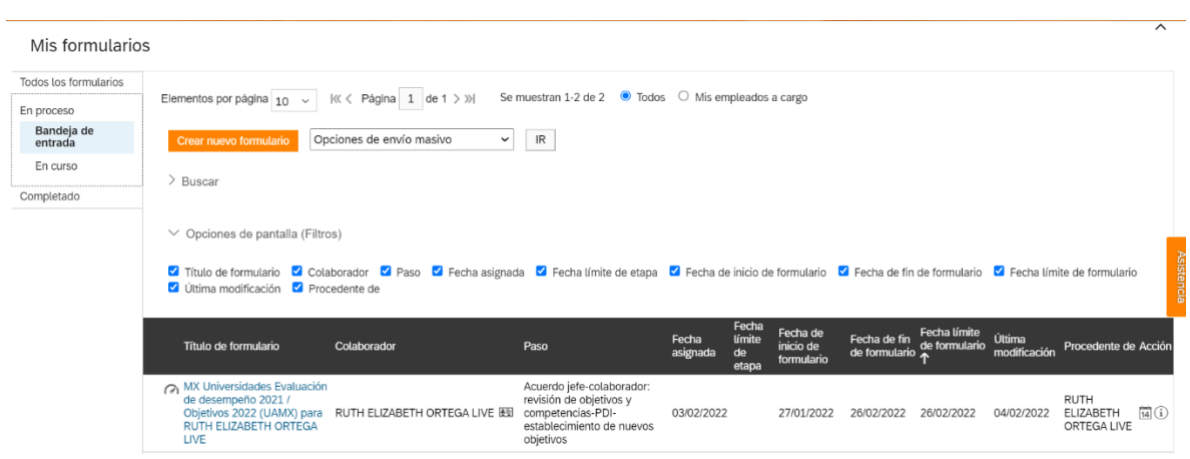

## <span id="page-11-0"></span>**8. ¿Cómo hago llegar mi autoevaluación a mi jefe inmediato?**

Antes de enviar tu evaluación deberás revisar que hayas completado todas las secciones.

Si te falta llenar algún campo y das clic en "Enviar a tu jefe directo" el sistema te arrojará un mensaje describiéndote el error y los campos que requieren ser completados; posterior a su lectura, da clic en "Aceptar" para poder registrar la información pendiente.

Cuando la información esté completa, da clic en "Enviar a tu jefe directo". La siguiente pantalla te indica que enviarás el formulario y puedes escribir algún comentario en el recuadro en blanco. Por último, vuelve a dar clic en el botón "Enviar al jefe directo"

Si deseas hacer una corrección, da clic en "Cancelar y volver al formulario"

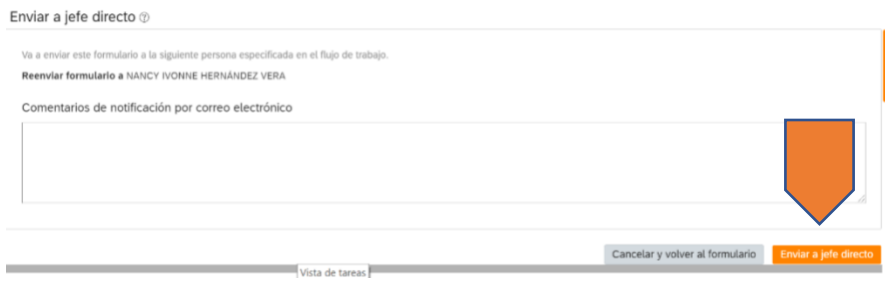

<span id="page-11-1"></span>Una vez que tu jefe haya revisado tu evaluación, se pueden presentar dos opciones:

1. Que tu jefe te haya enviado comentarios para realizar modificaciones. Para ello, puedes dar clic en el enlace que recibiste por correo y que te llevara a tu evaluación; realiza los cambios solicitados y envíala nuevamente a tu jefe.

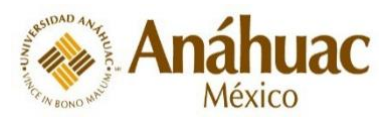

2. Que te llegue una notificación para ingresar al sistema y al darle clic al enlace, puedes ver que tu evaluación esta en el paso de firma del colaborador. En este momento ya no puedes realizar ningún cambio, solamente ver tus resultados finales. Es muy importante que anotes tu nombre y fecha al final de tu evaluación y dar clic en enviar.

Con este paso se mostratá una pantalla en la que aparece tu nombre y al darle clic de nuevo en enviar has completado tu autoevaluación del año anterior.

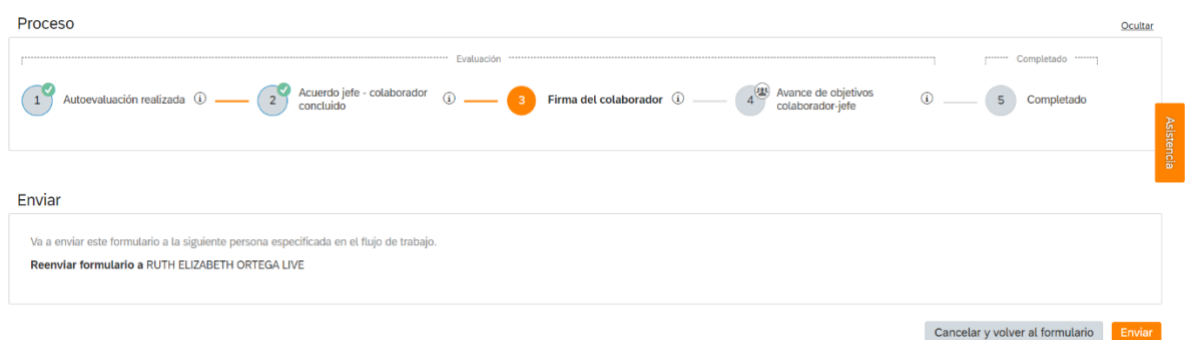

Capital Humano te informará cuándo debes ingresar nuevamente a Global Talent para capturar los avances de tus nuevos objetivos establecidos para este año.

Si tienes alguna duda o problema para ingresar en el sistema podemos apoyarte:

#### **Jefatura de Atracción y Gestión de Talento**

Elizabeth Hernández Vega Ext. 7583 [elizabeth.vega@anahuac.mx](mailto:elizabeth.vega@anahuac.mx)

Nancy Hernández Vera Ext. 8233 [nancy.hernandezve@anahuac.mx](mailto:nancy.hernandezve@anahuac.mx)

Ruth Ortega Live Ext. 7473 [ruth.ortegali@anahuac.mx](mailto:ruth.ortegali@anahuac.mx)